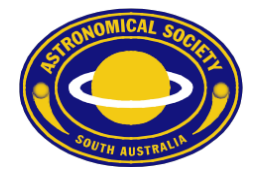

## ASSA Calendar for Apple Mac

To subscribe to the ASSA Public Calendar using Apple Mac OSX, please follow these steps.

- 1. Open the Calendar app on your Apple Mac.
- 2. Go to the File menu, and choose "New Calendar Subscription"

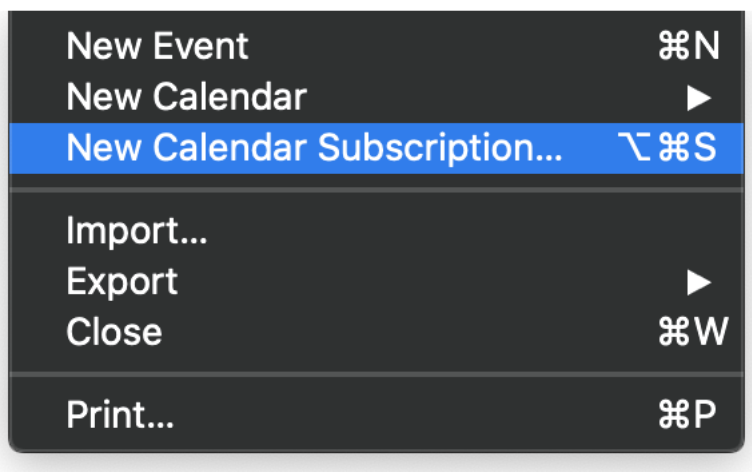

3. This window should appear:-

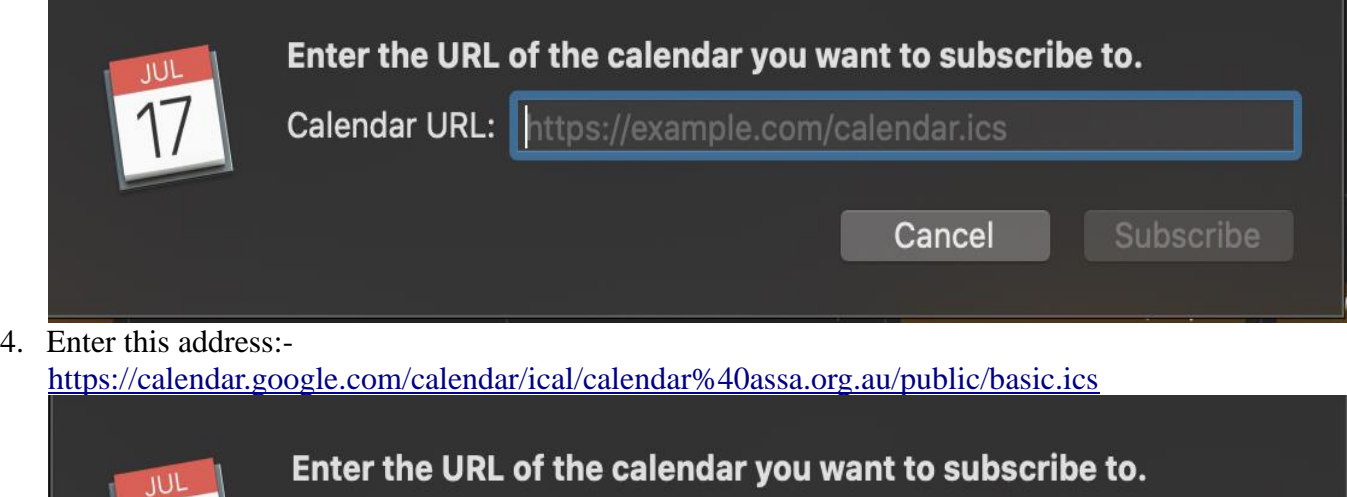

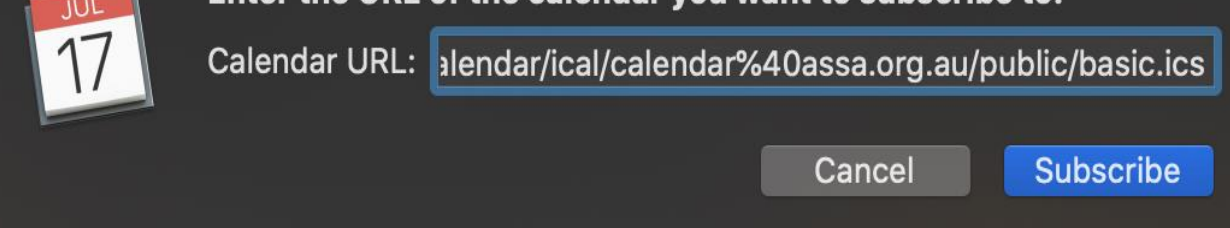

## **Astronomical Society of South Australia Inc.**

**GPO Box 199 Adelaide, South Australia, 5001** ◆ Telephone 08 8261 3354◆ Founded 1892 **WWW: https://www.assa.org.au** E-mail: [info@assa.org.au](mailto:info@assa.org.au)

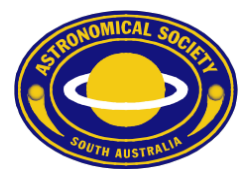

5. Change the Auto-refresh option to a more frequent value that suits (perhaps Every hour), and customise the other options to your liking: -

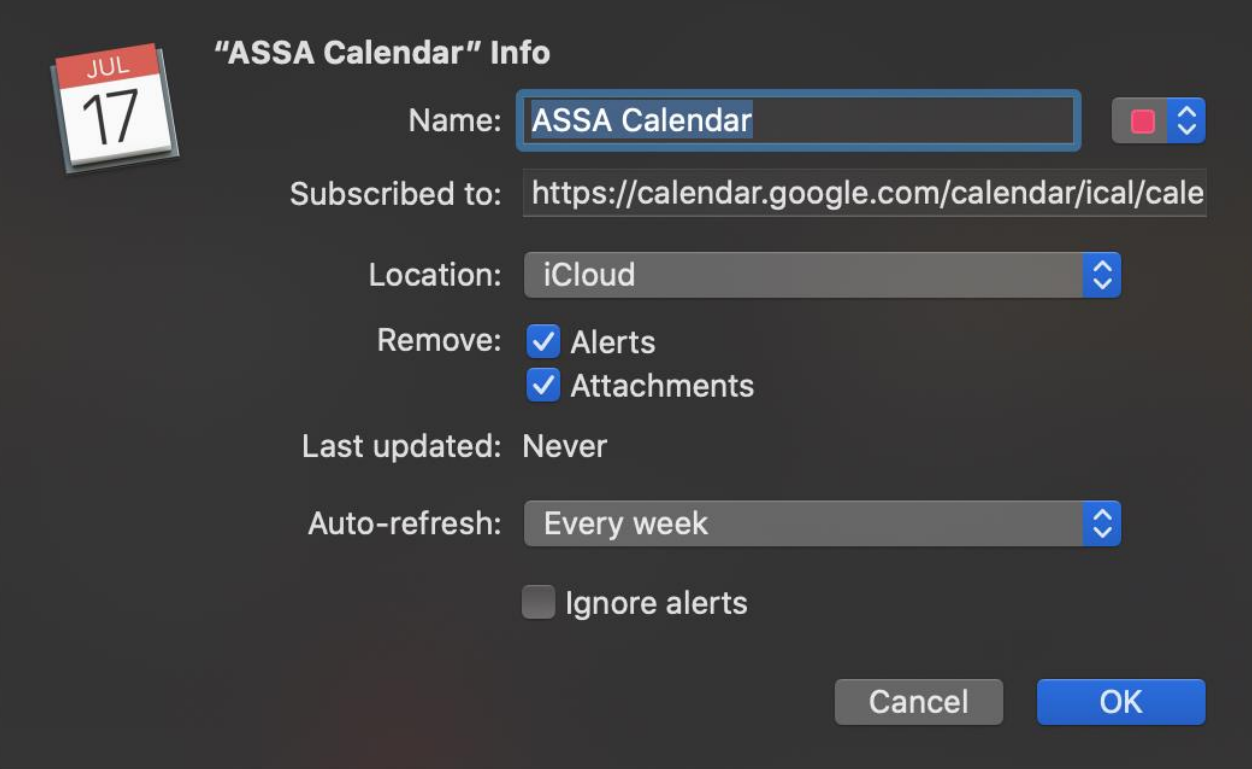

6. Click OK.

## **Astronomical Society of South Australia Inc.**